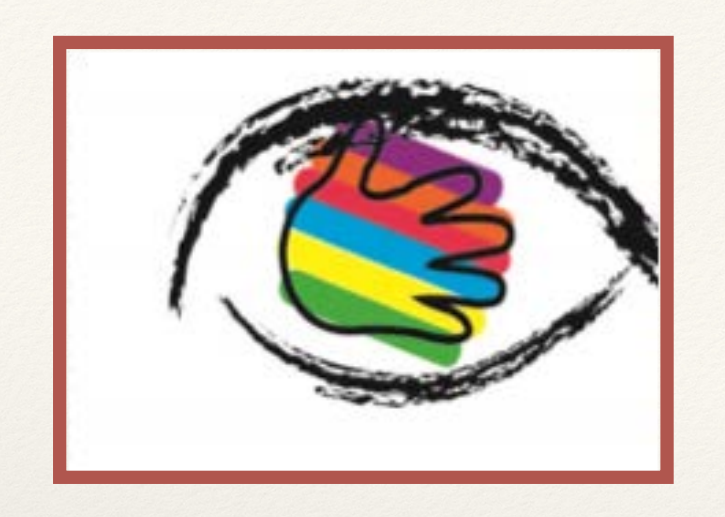

# Accessing the VCSL online

- Purchasing "tickets"
- Registering Participants
- Conducting the evaluation

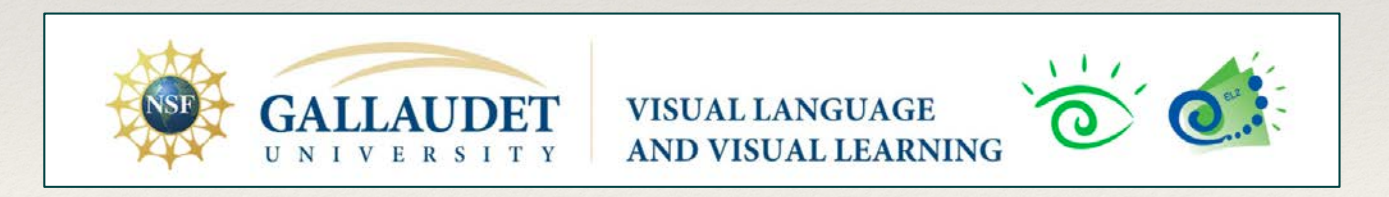

*Part of the VL2 Online Assessment System*

# Purchasing Tickets

### The VL2 Store <http://vl2.gallaudet.edu/products>

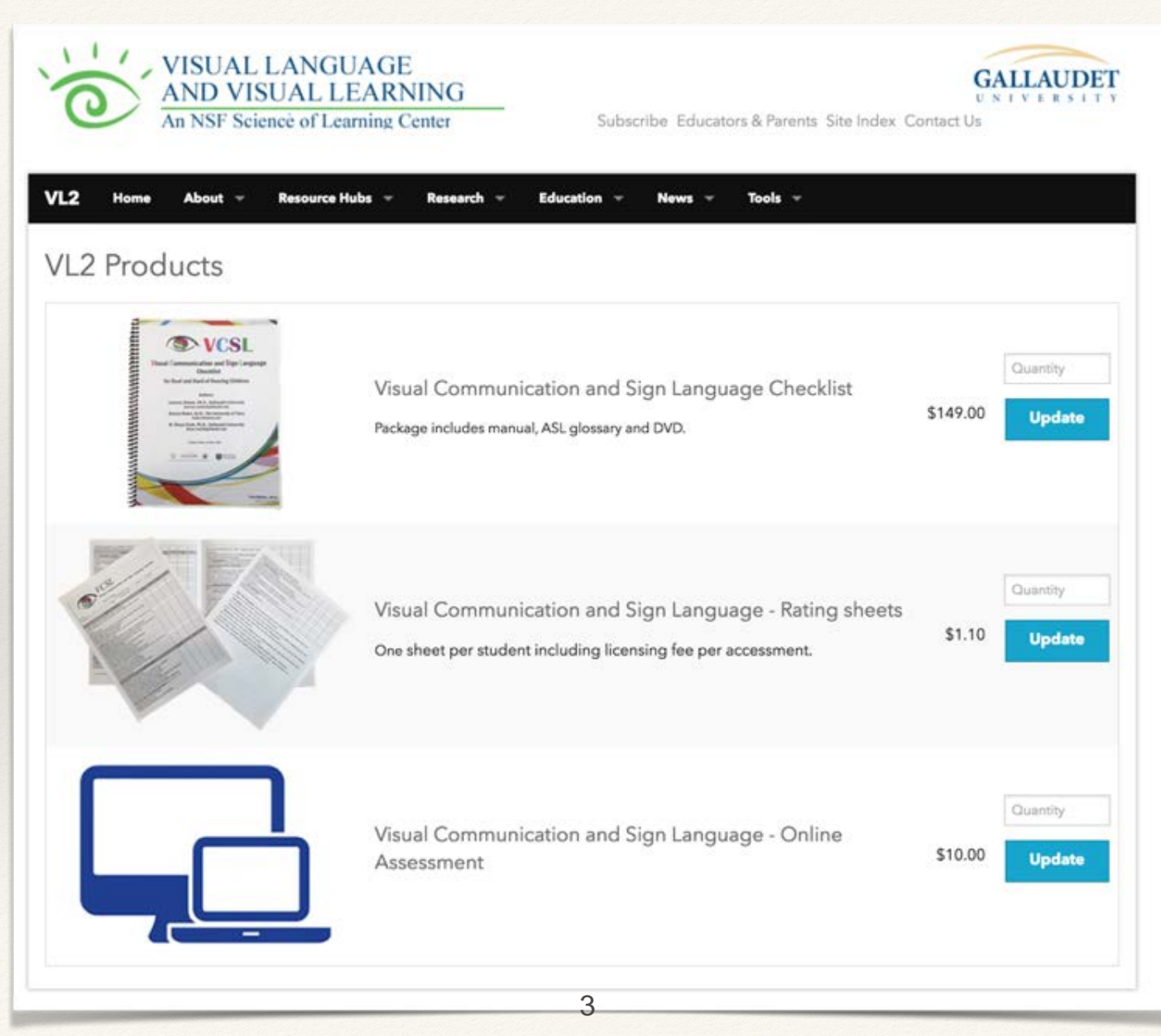

# Pricing

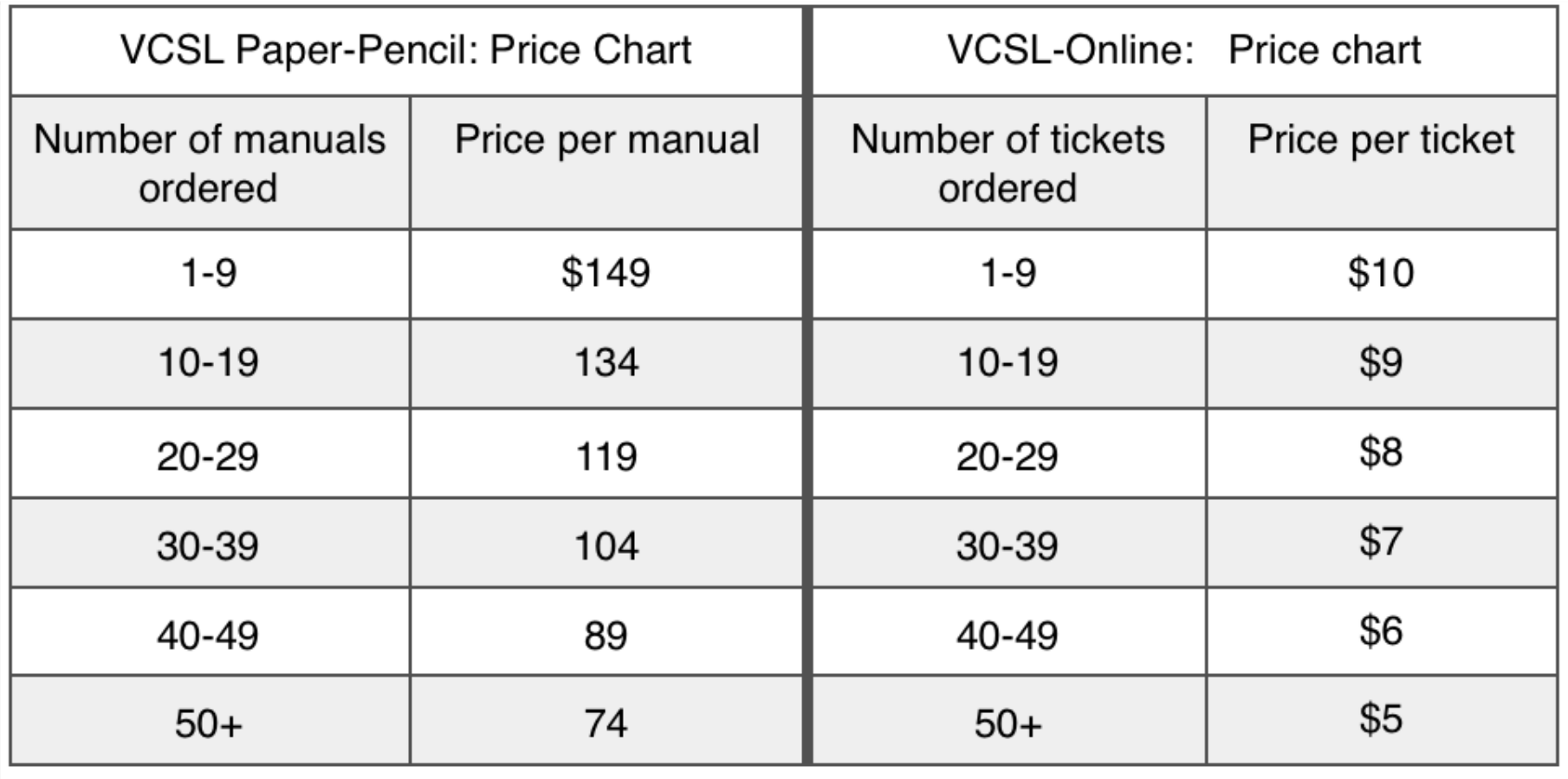

## Registering participants

### The VL2 Online Assessment System

#### <http://vl2.gallaudet.edu/assessment-system>

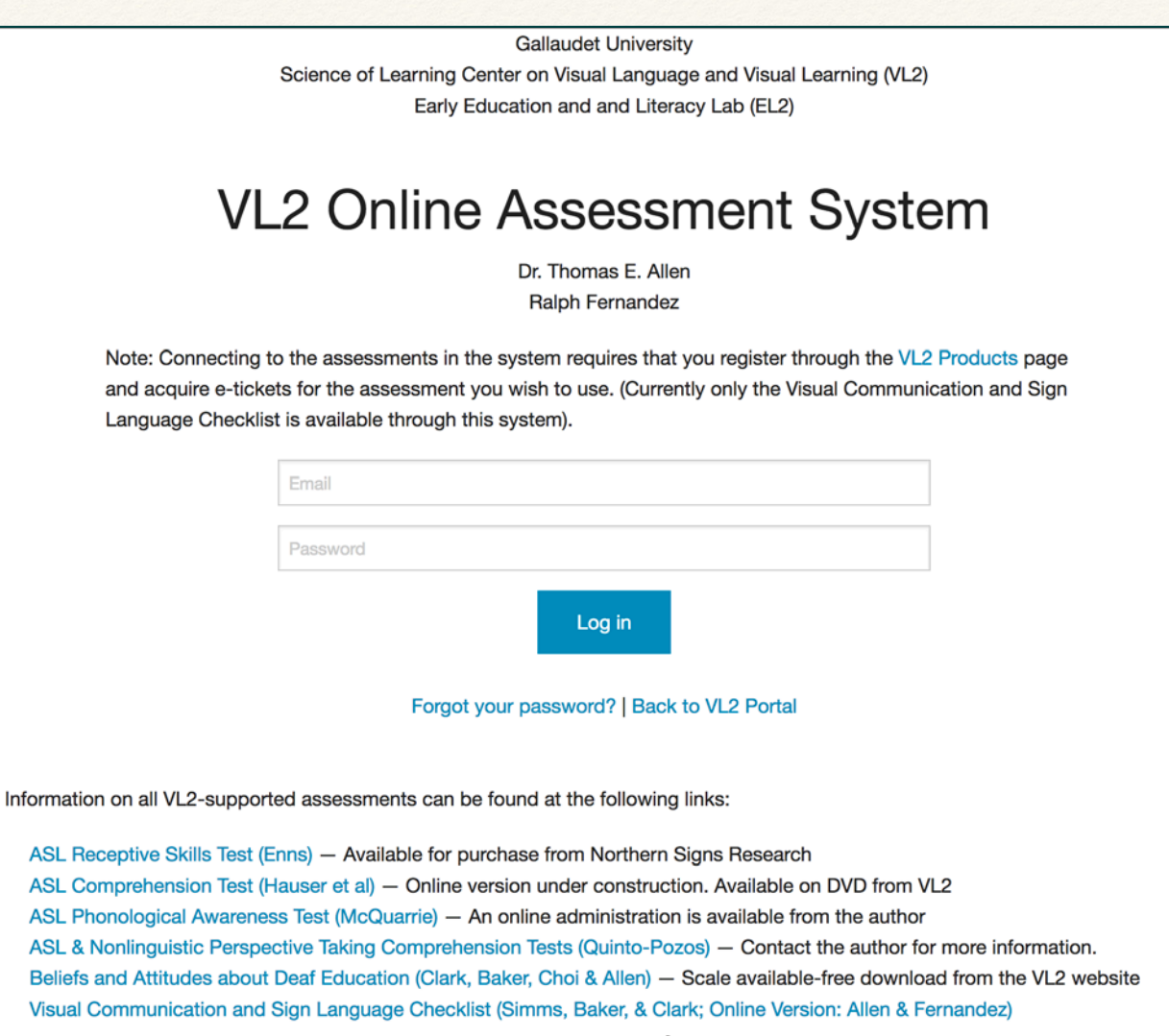

6

ASL &

**Visual** 

precting to the assessments in the system requires that you register through the cts page and acquire e-tickets for the assessment you wish to use. (Currently only Communication and Sign Language Checklist is available through this system).

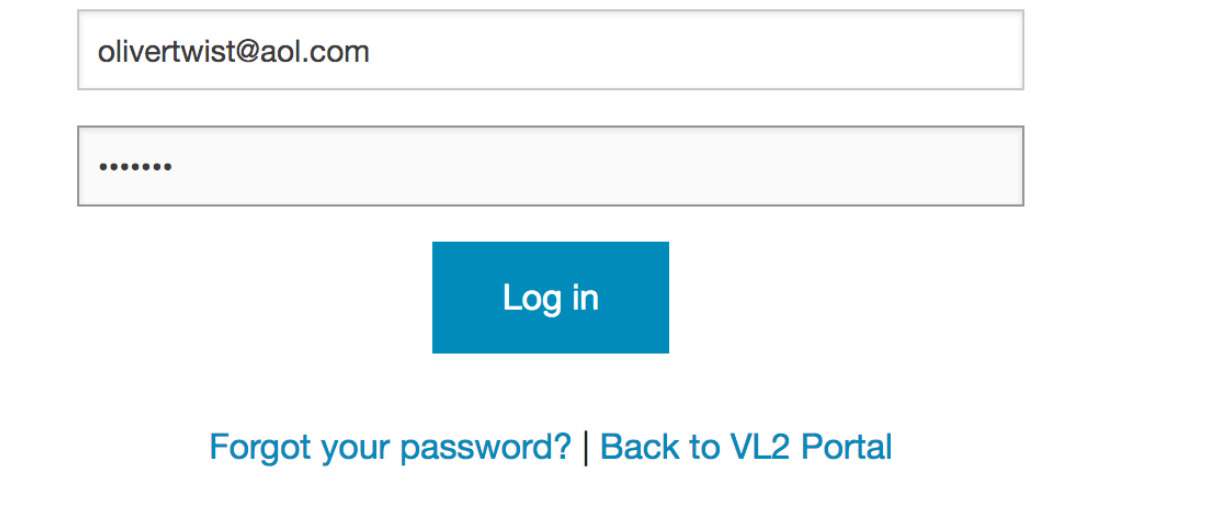

### Dashboard

Visual Communication and Sign Language

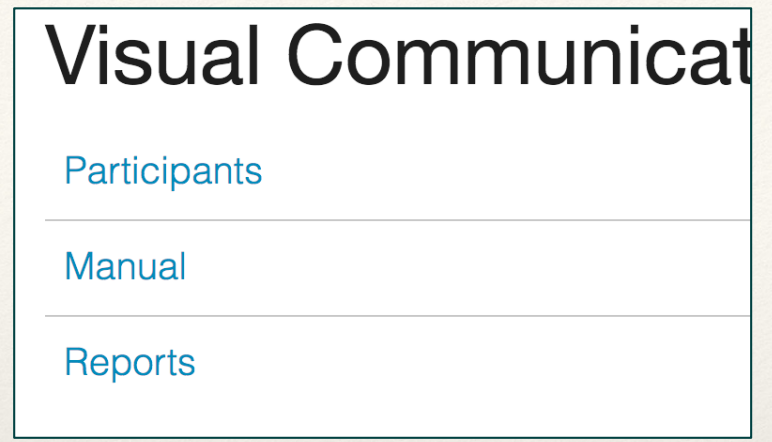

There are three options for evaluators. To add participants and conduct evaluations, click on "participants"

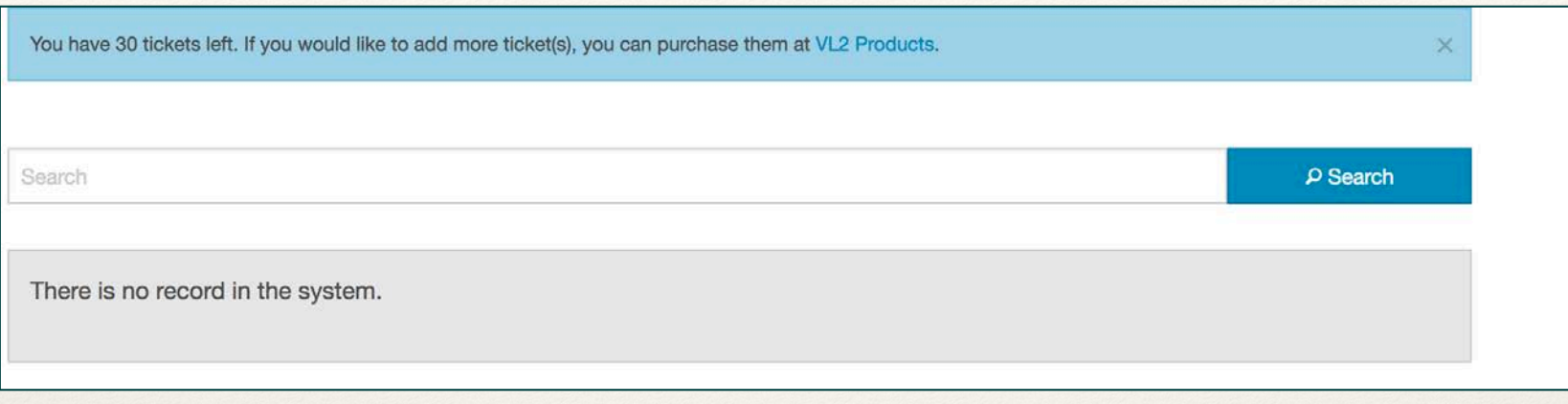

The System reminds you of how many tickets you have left.

Adding participants always begins with a SEARCH for the participant you want to add. Why? Because the system goes bonkers if you add the same participant twice!!

Here, we entered the name "Bonnie" and clicked SEARCH.

Finding no Bonnie the system blanks the line, but now gives you the option to "add"

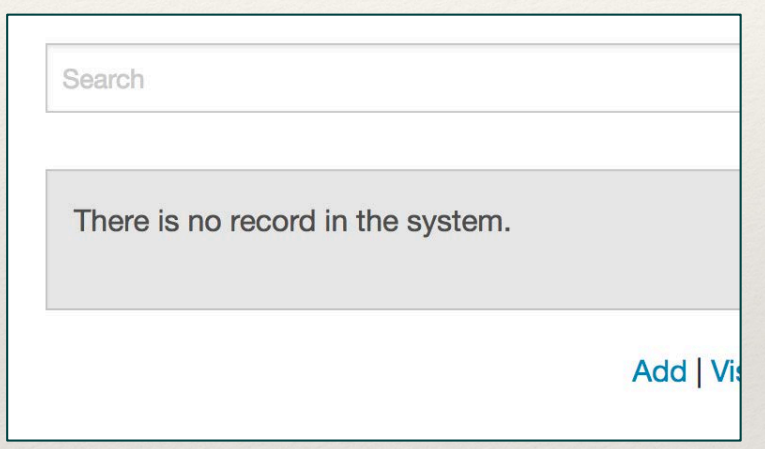

Click "Add"

#### Visual Communication and Sign Language Participant First name Middle name Last name **Bonnie** Liesover Ocean **Birthdate** Gender Female 20  $\overline{\phantom{a}}$ January 2014 **Informed Consent** This information is filled by a parent/guardian on this checklist results will be used and stored for future analyses. Assessment Only (Results will not be stored for future research purposes) Assessment & Limited Research (Results may be released -- without identifiers -- to test authors for future research) Assessment, Research & National Analysis (Results will be archived and may be released -- without identifiers -- for future national research efforts) Cannot proceed without Informed Consent. Send the form now. ✔ Send Informed Consent Form **× Cancel**

Provide the required information. Birthdate is VERY important. Then, click Send Informed Consent Form, as data sharing for research purposes is one of the goals of the VL2 Assessment System

### Important!!!

Informed Consent e-mails have been known to find their way into Spam or Junk folders! Please let parents know that an email is on the way asking permission to evaluate their child with the VCSL. Give them a reminder to check their Spam folder if the email hasn't arrived.

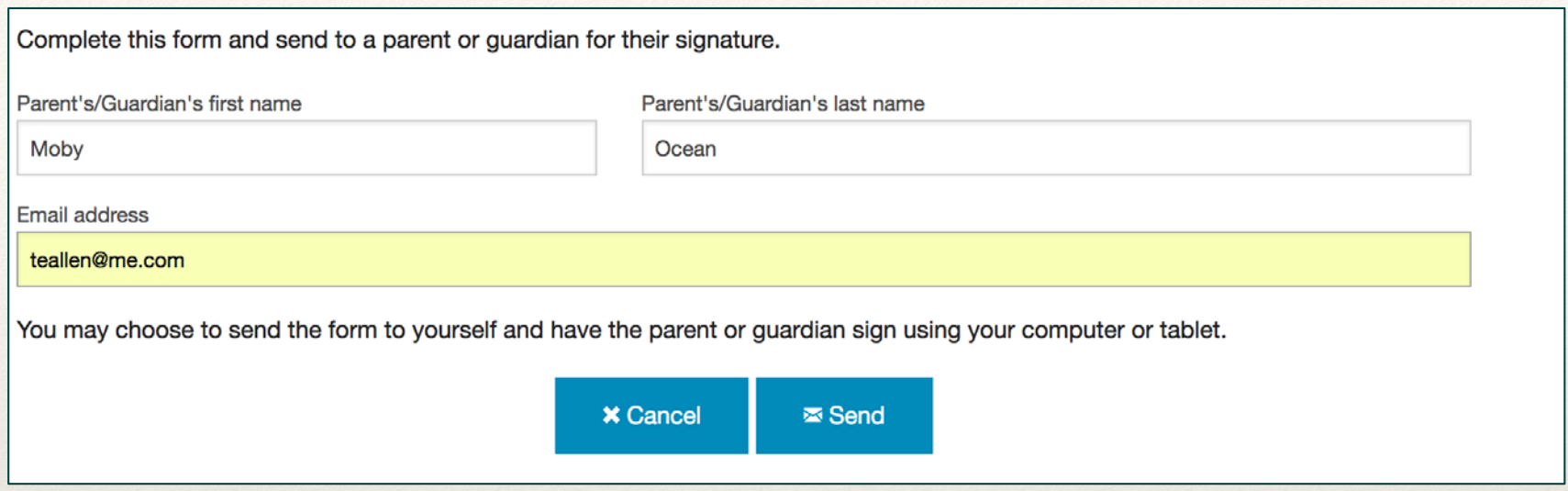

Enter the parent or guardian's name, and an e-mail address for the parent. The Informed Consent form will be sent automatically, and the parent can provide an electronic signature.

Note: you can enter your own email here, and the Informed Consent document will be sent to you. However, it is the parent who must sign! (Perhaps by stopping by the school or agency or during a home visit).

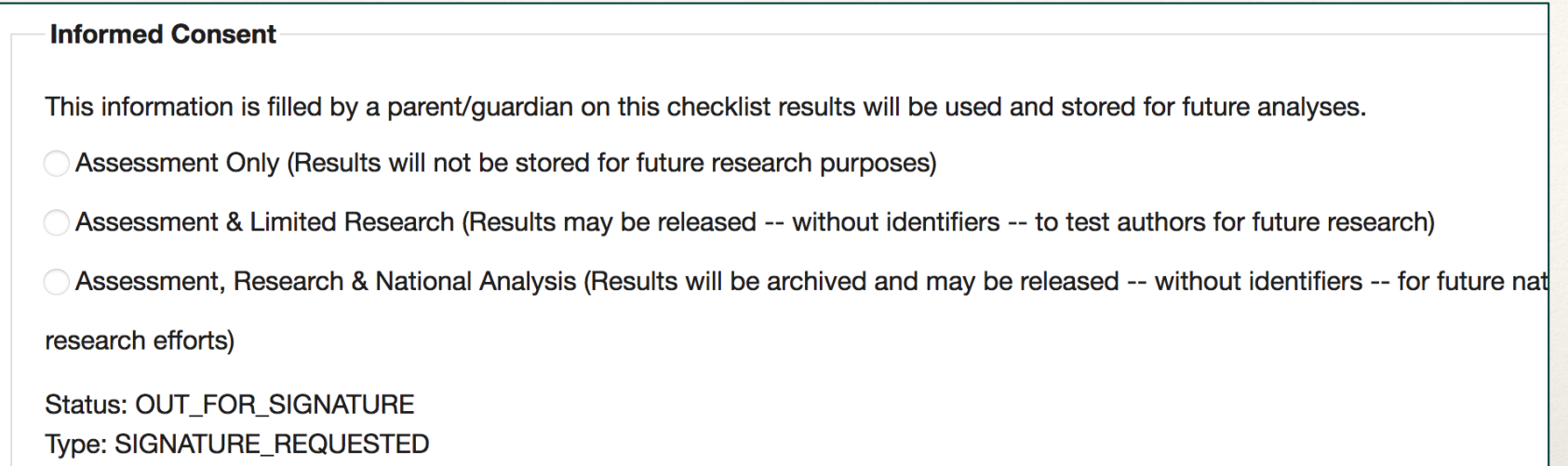

The system will keep track of the status of all your Informed Consent requests. This display indicates that the Consent form is "Out for Signature"

#### Also, as the evaluator, you will receive an email from Adobe echo sign:

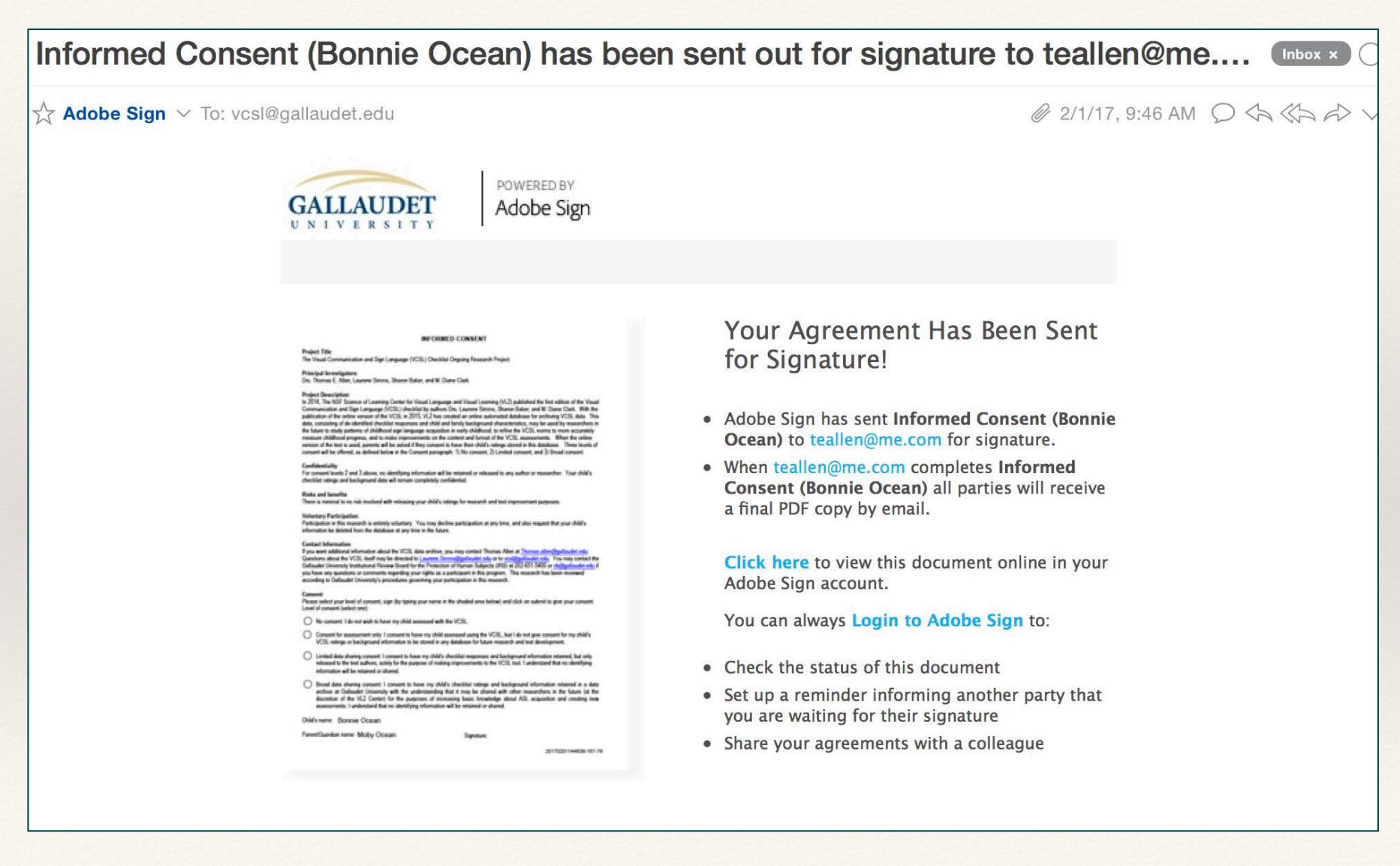

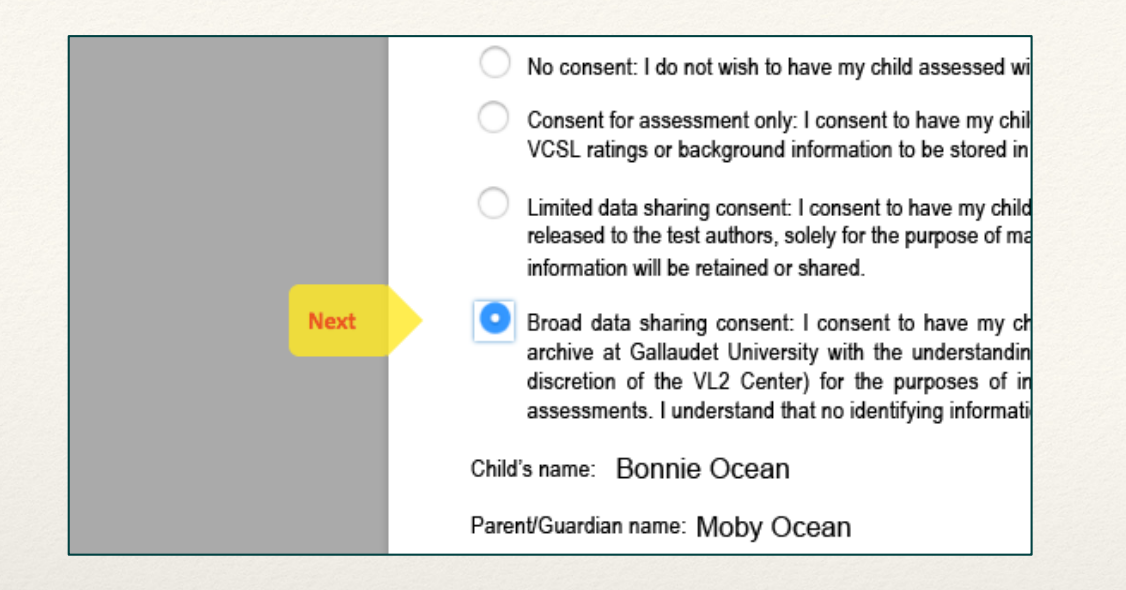

Parents select the consent option they are comfortable with.

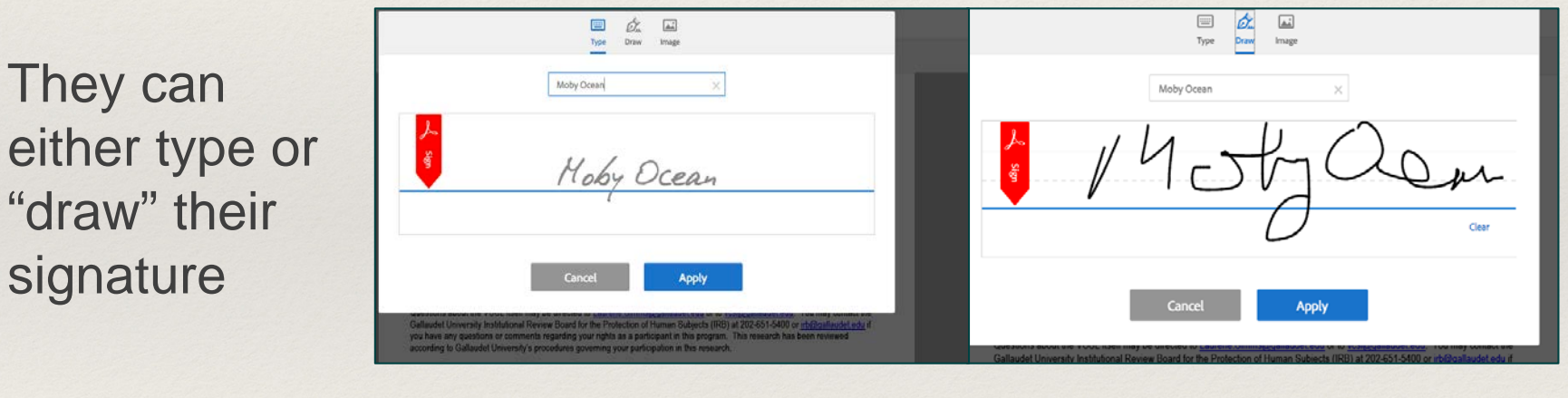

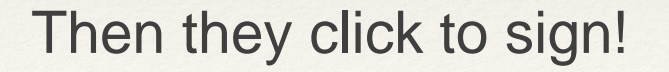

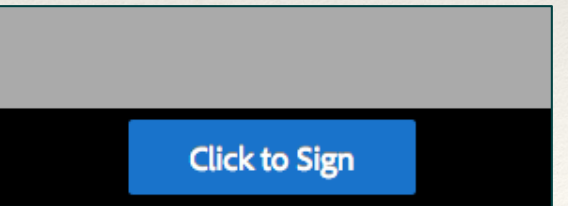

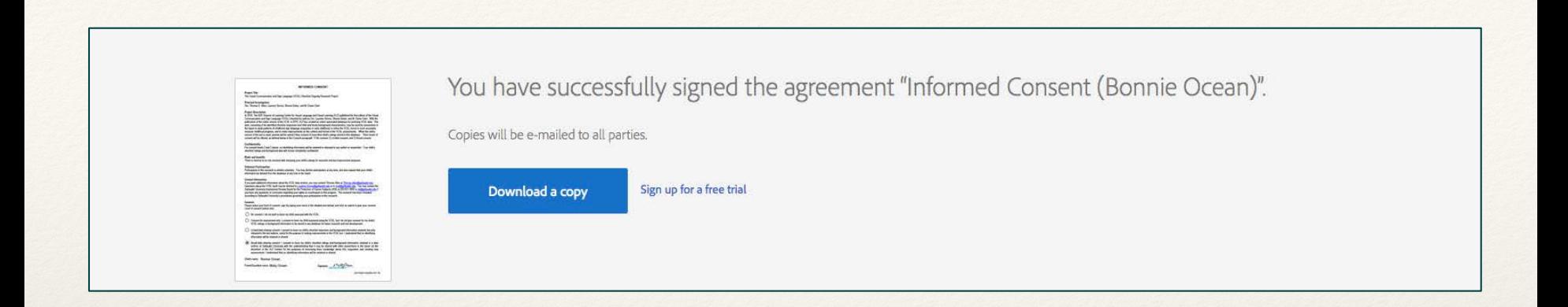

Parents can download a copy of the form for their records.

Evaluators, too can (and should) click on a link to obtain a copy for their records.

A third copy is emailed back to Gallaudet to a secure email account for our records at Gallaudet. This information is filled by a parent/guardian on this checklist results will be used and stored for future analyses. Assessment Only (Results will not be stored for future research purposes) Assessment & Limited Research (Results may be released -- without identifiers -- to test authors for future resea . Assessment, Research & National Analysis (Results will be archived and may be released -- without identifiers research efforts) **Status: SIGNED Type: ESIGNED Child Information** Was the child born deaf or hard of hearing: ◯ Yes O No Hearing loss of the child (pure-tone average): ◯ Mild ◯ Moderate ◯ Severe ◯ Profound ◯ Information not available or not reported Age of diagnosis:  $\ddot{\phantom{0}}$ Does the child have a formally diagnosed condition that may impact his/her learning? Yes O No Which of the following languages are used regularly in the child's home?  $\Box$  ASL Signed English

Back on the child's participant page in the Assessment System, you will see that the status has changed, and the background questions appear, indicating that the assessment can begin.

### Note:

- Paper copies of the Informed Consent Form in Spanish are available. If used, you will transfer the consent information and signature to the online form before continuing. You must retain the signed copies and forward a copy via email attachment to VL2.
- Also, paper copies of the background questions (in both Spanish and English) are available. Some evaluators find it easier to solicit this information directly from the families of the participants. When you receive the completed forms back from the parents, you will have to enter the background information onto the oline form.
- Contact VI 2 for more details.

#### Your lifeline: julian.kirkland@gallaudet.edu

## Conducting the Evaluation

When you receive notice from Adobe *Echo Sign* that the Informed consent form has been signed, log back into the system using your registered email and password.

Select the VCSL link, and then click on Participants. Visual Communication and Sign Language

Participants

Find the child's name you intend to evaluate

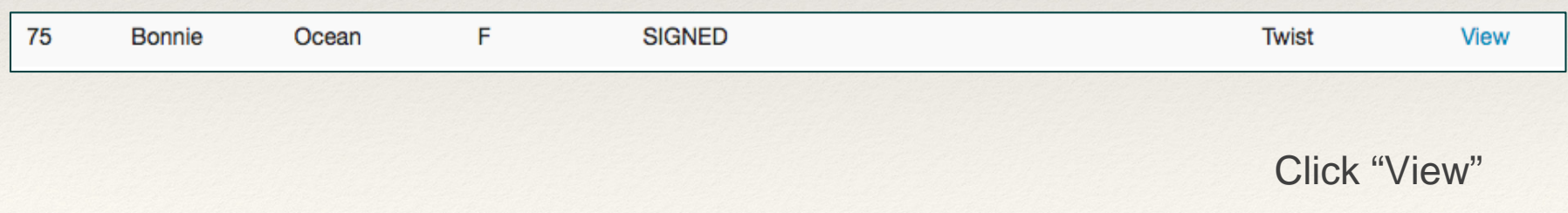

This will bring you you the background questions for this participant.

Note: All background questions must be answered, before the ratings can begin. Most questions have an option indicating that information is not available or not reported. For later research purposes, evaluators are encouraged to seek background information from parents if it is not known.

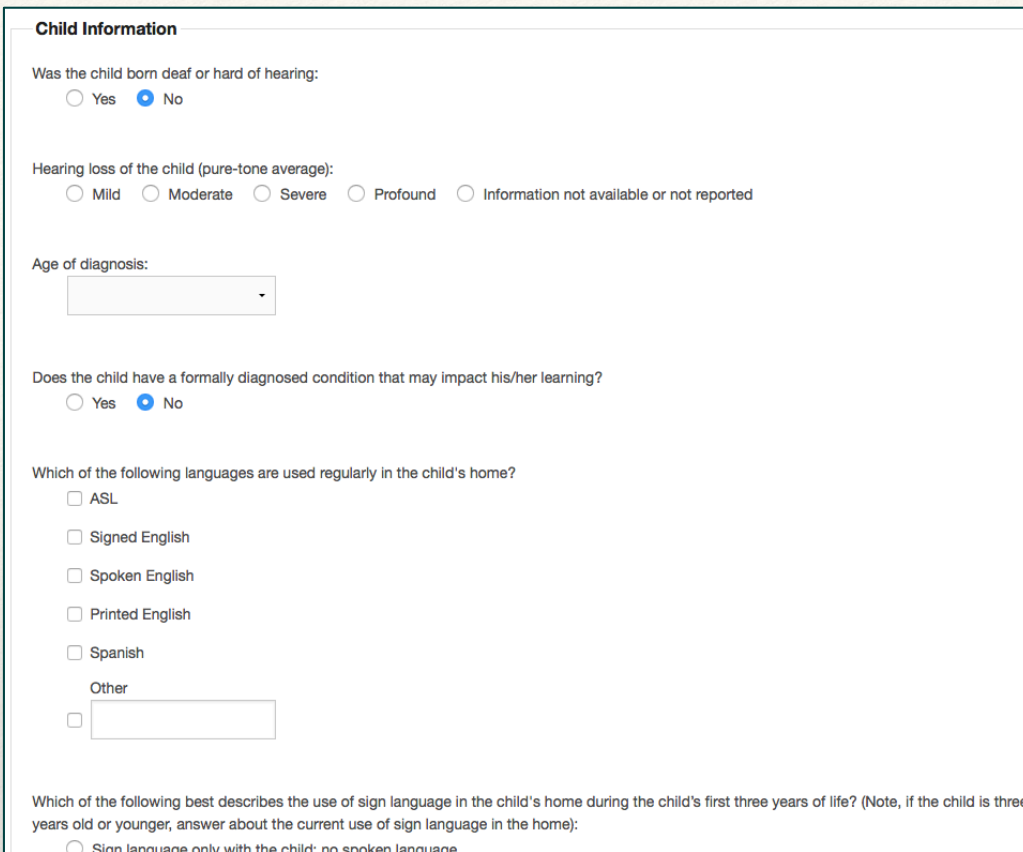

- $\bigcirc$  Mostly sign language, with some spoken language, with the child
- $\bigcirc$  Signed and spoken language with the child in roughly equal amounts
- $\bigcirc$  Mostly spoken language, with some sign language, with the child
- Spoken language only with the child; no sign language
- ◯ Information not available or not reported

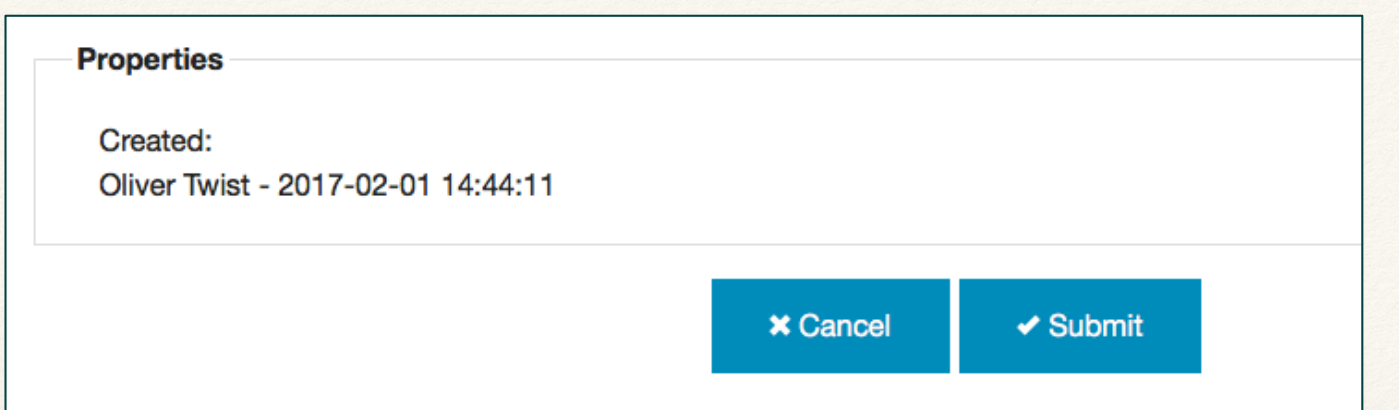

When finished with the background information click on "Submit" This submits the background information to the online record for this child and then opens the evaluation form.

If you have missed any of the background questions, the system will remind you of what is missing. Click on the "Back" link,

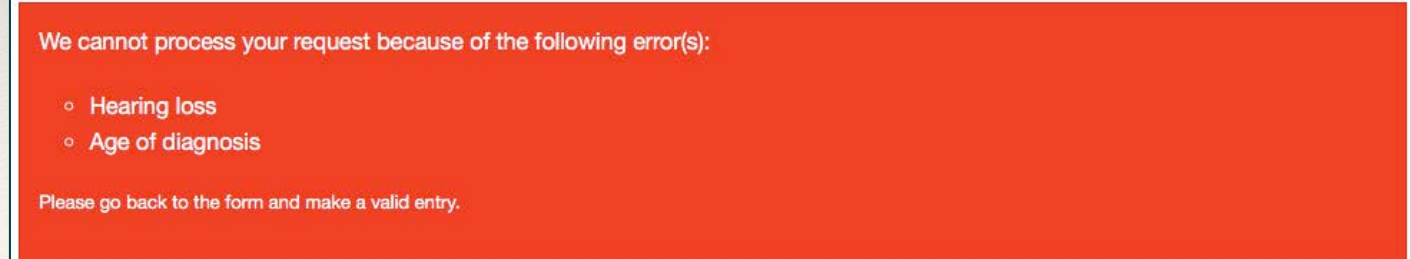

The information you entered has been updated.

Back to form | Visual Communication and Sign Language

If all is in order, you will be rewarded with a friendly message on a green background. Click on "Back to form". Once back there scroll down to the bottom of the form and then proceed with the "Evaluate" button. This will take you to the rating items.

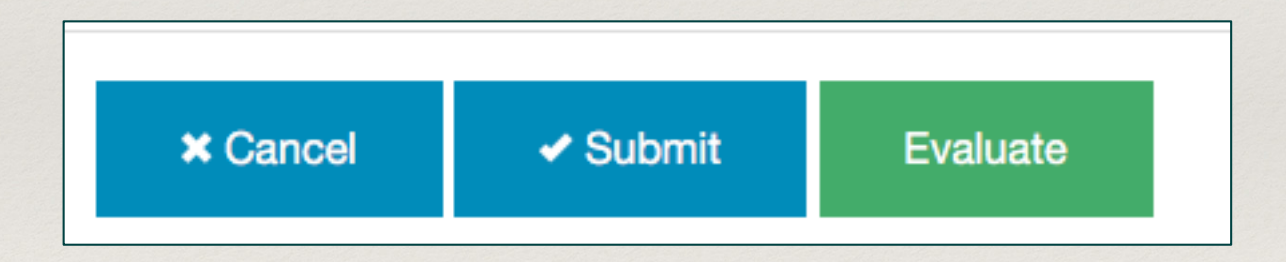

#### **Visual Communication and Sign Language Evaluation - Bonnie Liesover Ocean**

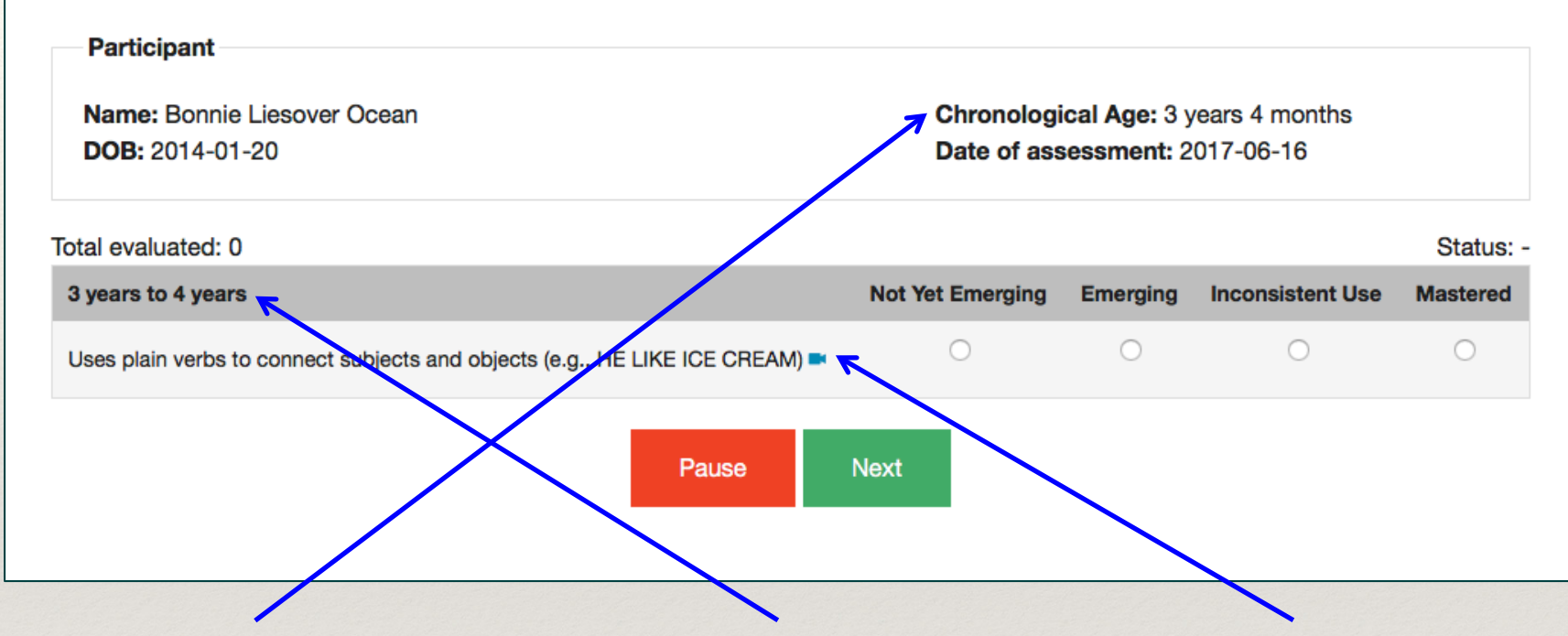

The system calculates the chronological age of the child at the time of the rating.

The first item that is presented is the first item from the checklist from the appropriate age range given the age of the child.

Clicking on the video camera icon will take you to a video clip of a child demonstrating this skill

Each item is presented, with the system deciding which item will come next (whether it is an item that typically develops earlier that the previous one, if the system is determining the Basal level, or one that typically develops later, if the system is determining the Ceiling level.